#### PROCESSO LAUREE

FASE II - ISTRUZIONI DEL PROCESSO ONLINE PER LA PRESENTAZIONE DELLA DOMANDA DI LAUREA

Il processo inizia dal menu Area Riservata ==> Laurea ==> Richiesta procedura di Laurea

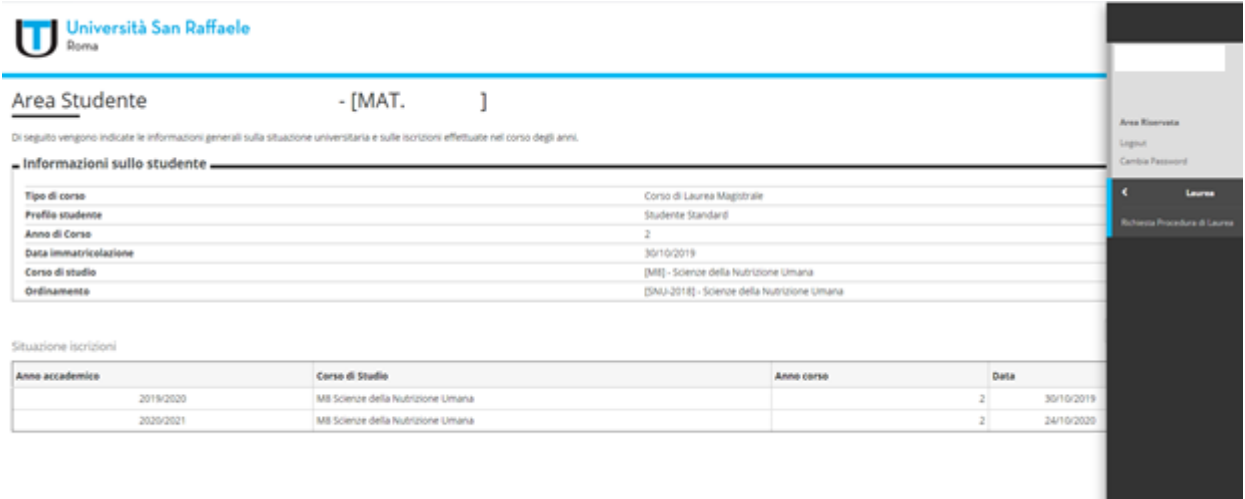

1) Cliccare su "FASE II:Procedere con la presentazione Domanda di Laurea"

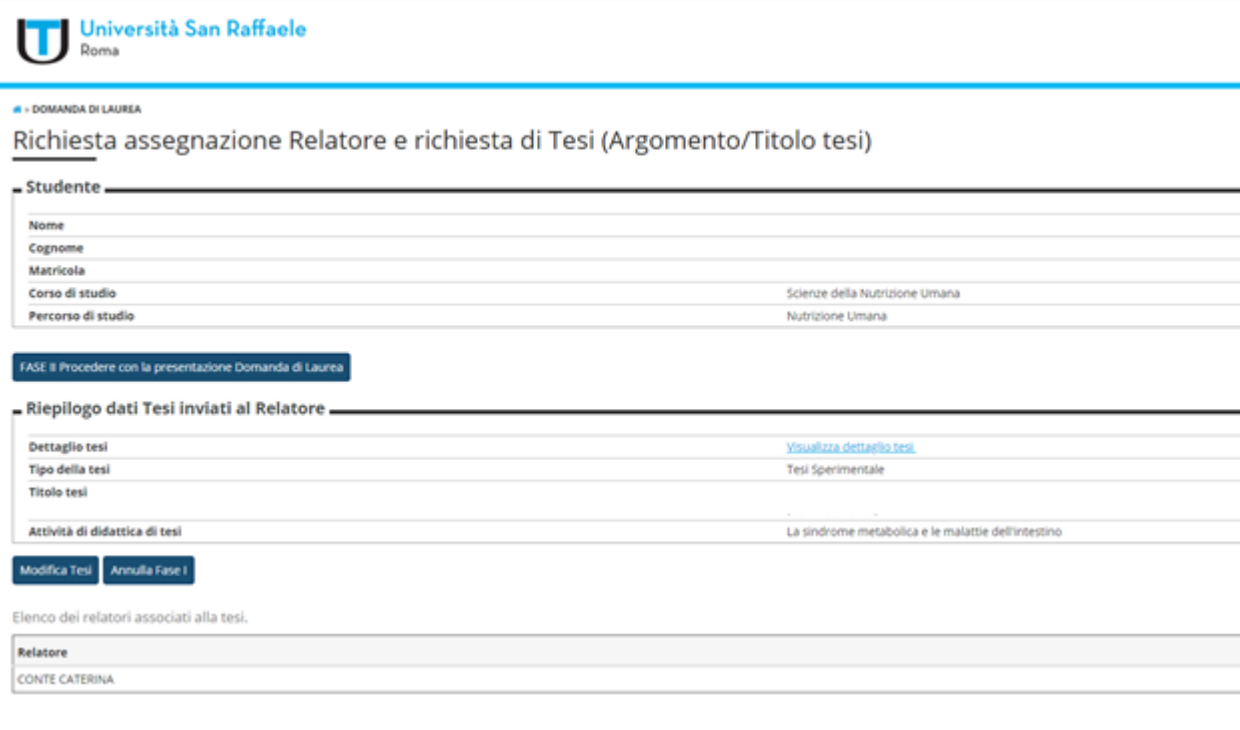

#### 2) Cliccare su "**Conseguimento titolo**"

### Conseguimento titolo

Attraverso le pagine seguenti sarà possibile effettuare l'inserimento della domanda conseguimento di laurea

Conseguimento titolo

ř.

3) Nella schermata "Scelta sessione e appello di laurea", selezionare la sessione di riferimento

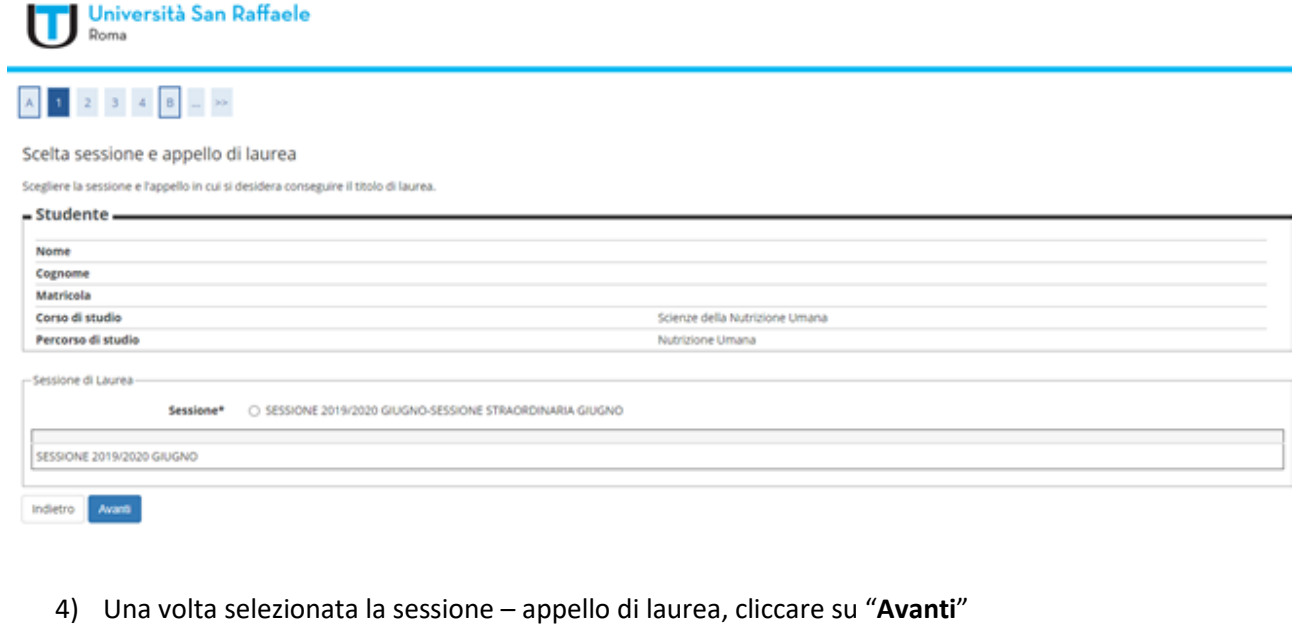

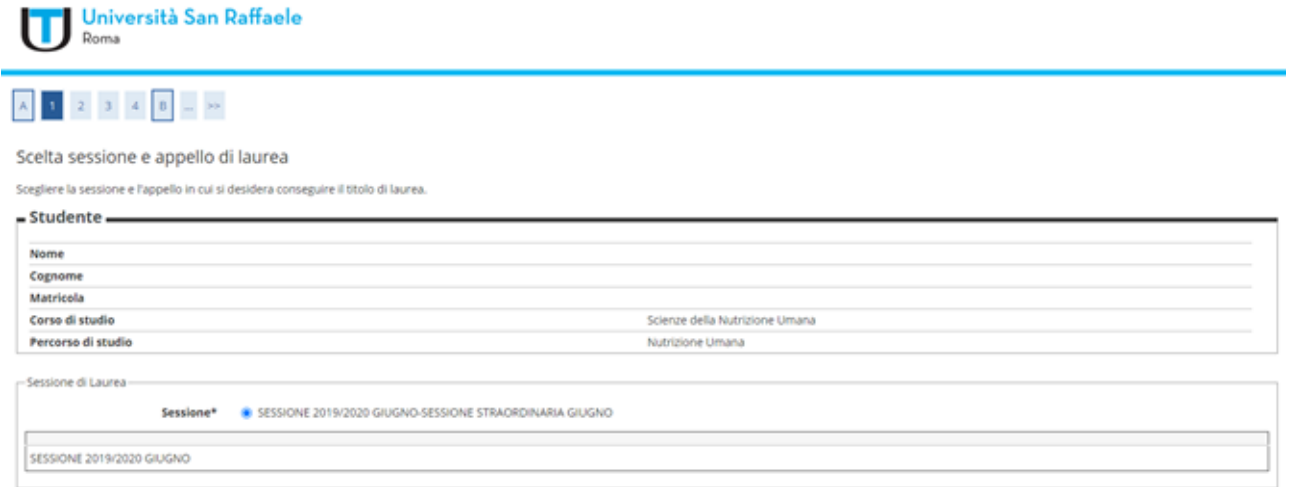

Indietro Avanti

## 5) Seguirà una schermata di riepilobo. Cliccare su "**Avanti**"

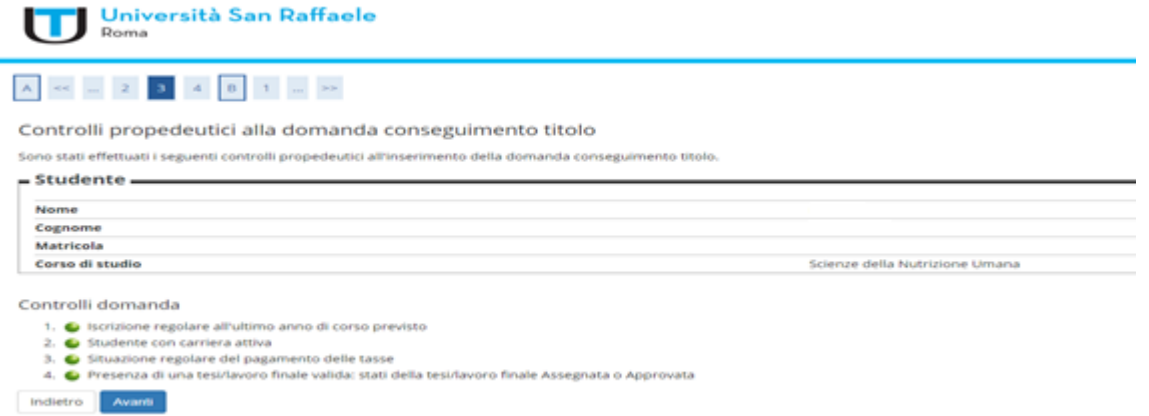

6) Confermare la scelta della sessione cliccando su "**Avanti**"

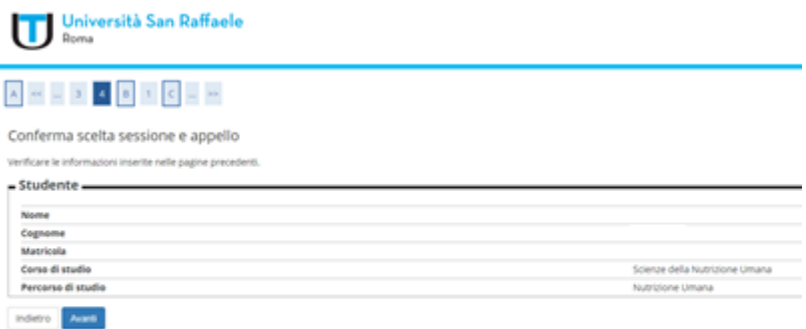

Ì.

7) In "Elenco questionari", cliccare su "**Compila**". Il Questionario **LAUREANDI** è obbligatorio

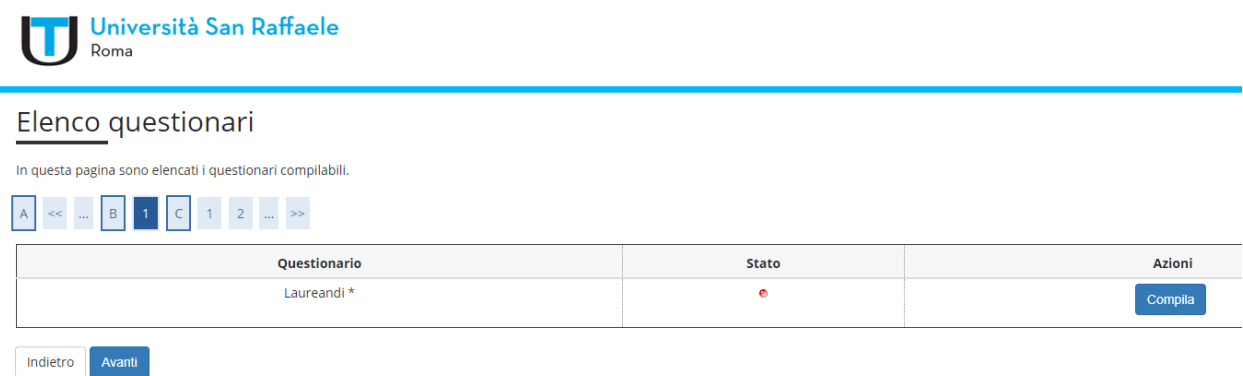

8) Terminata la compilazione, lo Stato del questionario sarà "**verde**" e consentirà di proseguire. Cliccare su "**Avanti**" per completare la procedura

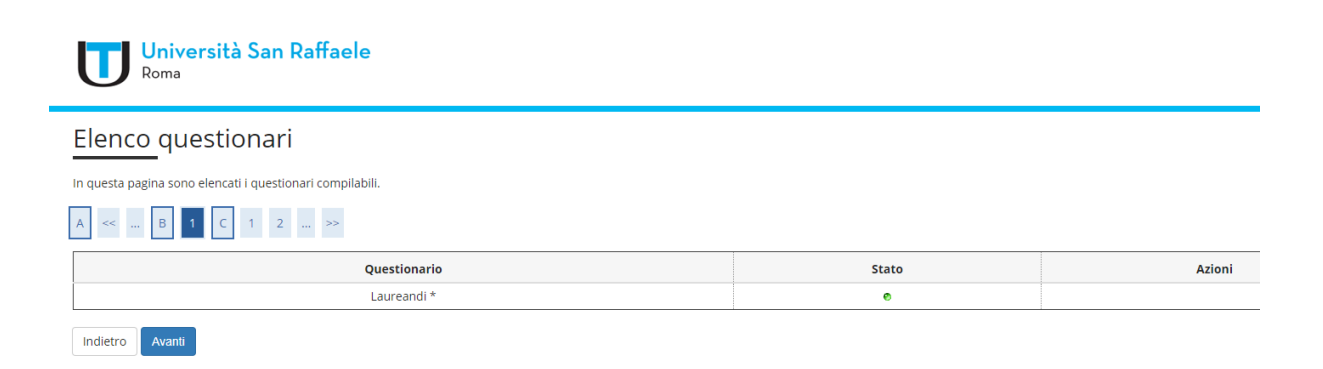

#### 9) Cliccare "**Avanti**"

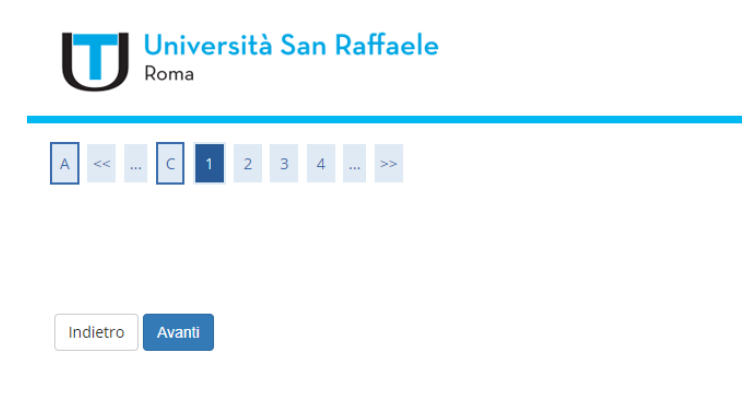

10) "Deposito titolo tesi" è una schermata di riepilogo dei dati inseriti in FASE I. Se non occorre modificare dei dati (ad esempio il Tipo tesi o il Titolo tesi), procedere cliccando su "**Avanti**"

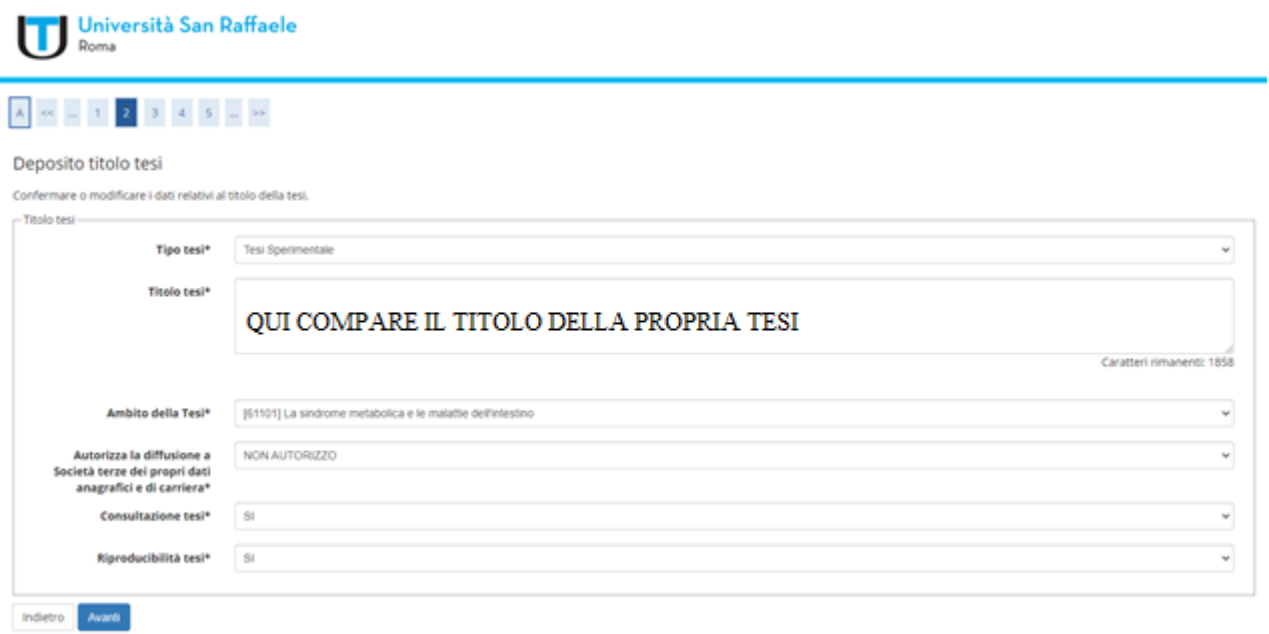

11) In "Ambito della Tesi" è riportato il nome dell'Insegnamento del Docente Relatore. Cliccare su "**Avanti**"

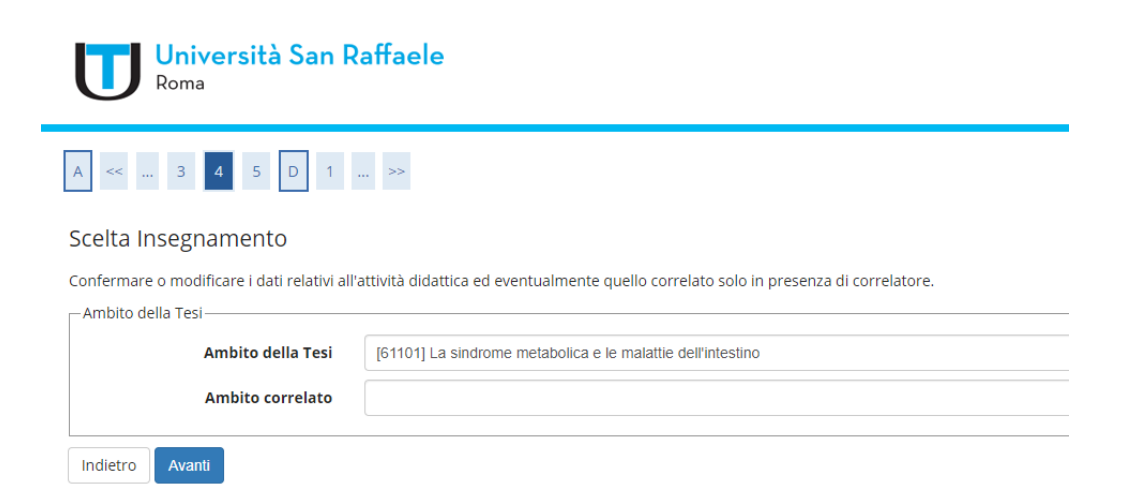

12) Segue una schermata di promemoria. Confermare i dati cliccando su "**Avanti**"

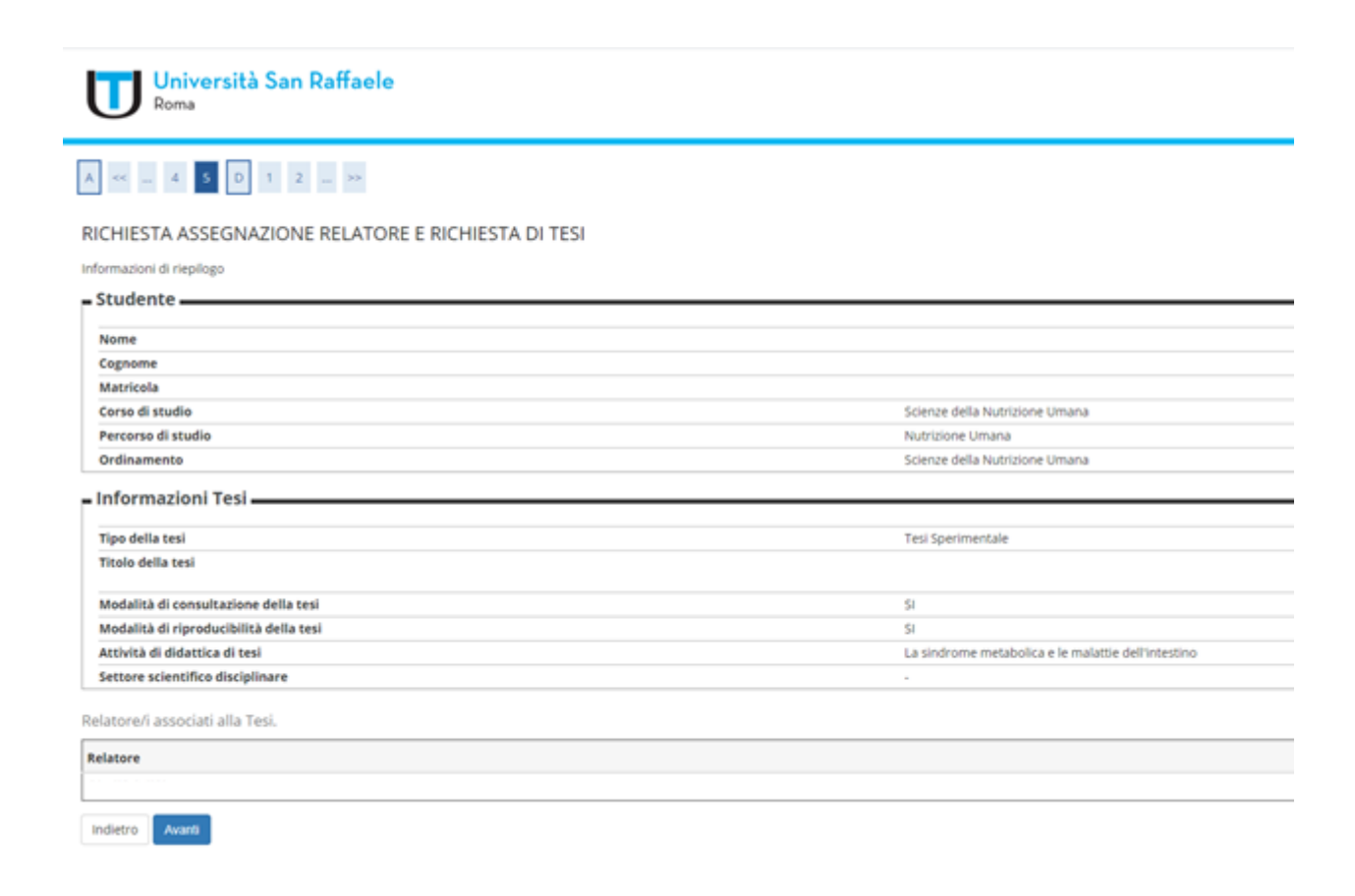

13) ATTENZIONE: Solo se occorre modificare l'accordo didattico (mail di conferma ricevuta dal Docente Relatore), procedere cliccando su "Aggiungi allegato Accordo didattico", altrimenti cliccare "**Avanti**"

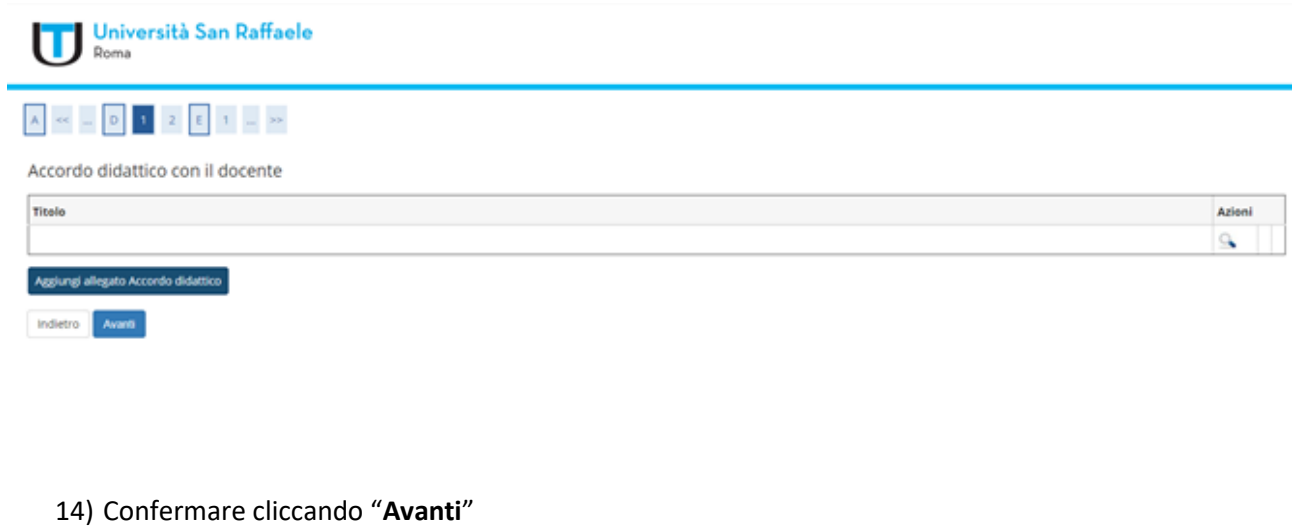

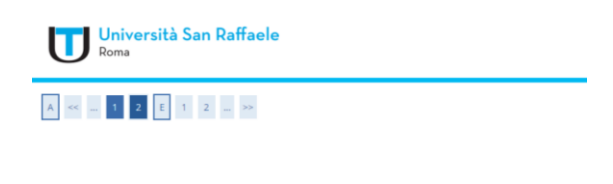

Indietro Avanti

15) In questa schermata possono essere accluse eventuali indicazioni (NON è obbligatorio). Cliccare su "**Avanti**" per procedere

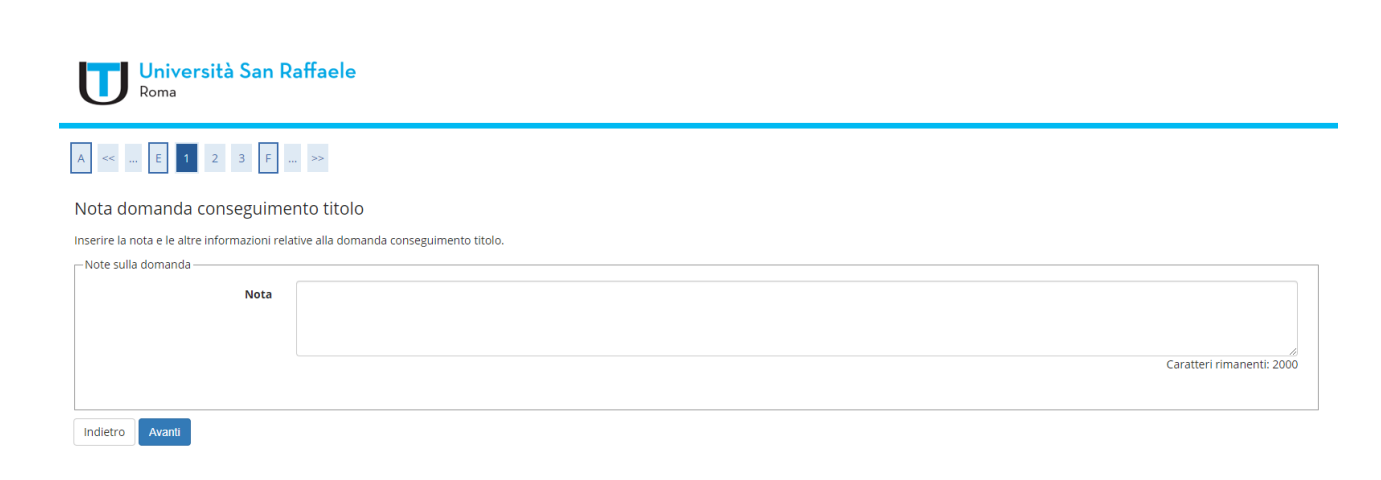

16) Per completare la procedura, cliccare "**Avanti**"

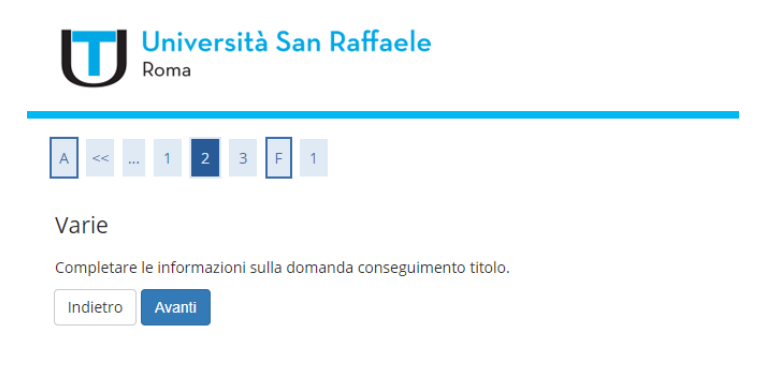

17) Confermare la domanda di conseguimento titolo cliccando su "**Avanti**"

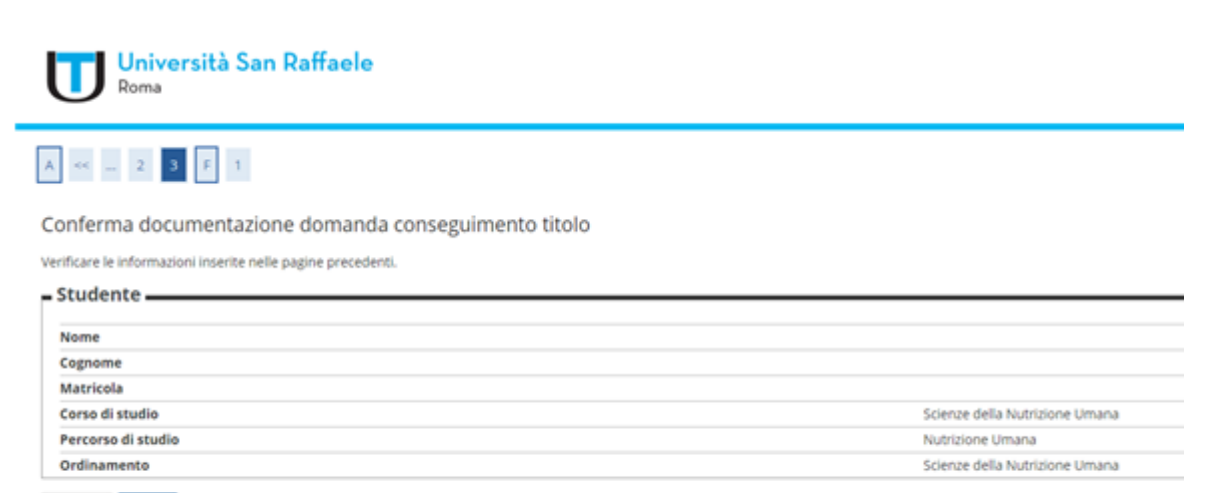

Indietro Avanti

### 18) Cliccare su "**Completa domanda conseguimento titolo**"

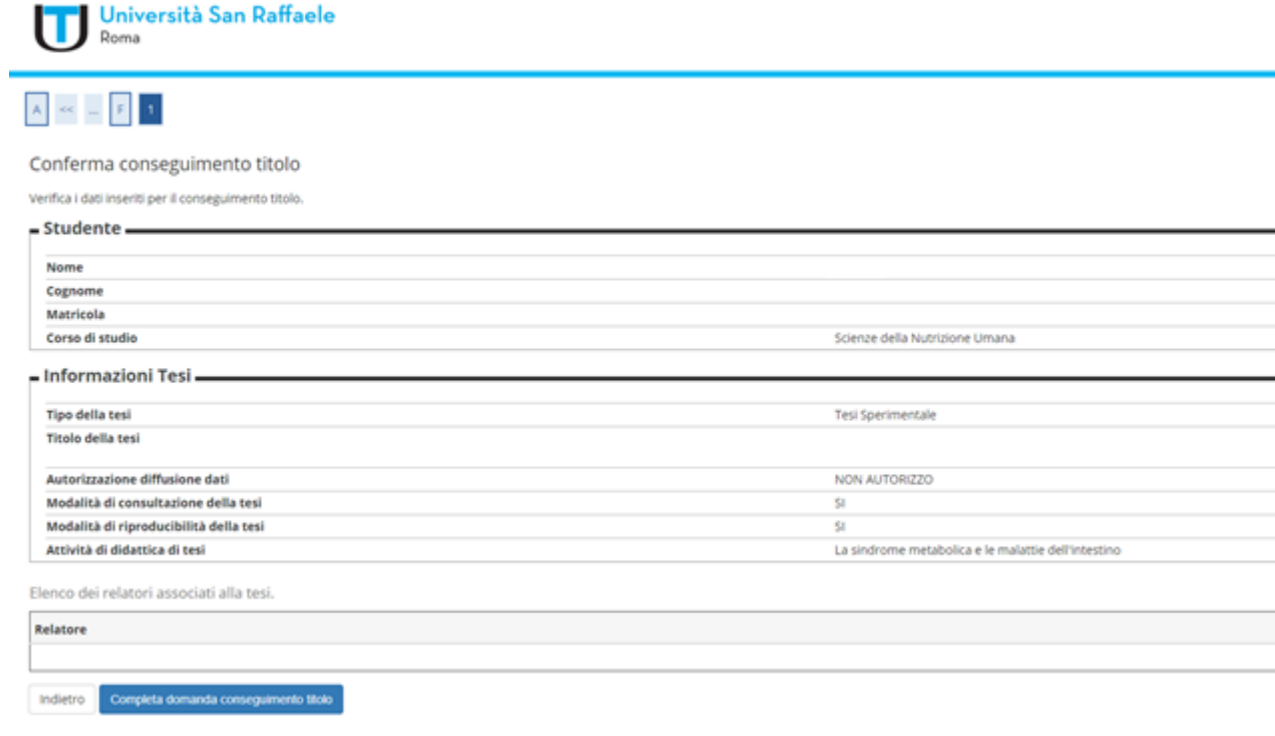

### 19) Cliccare su "**Stampa Domanda**"

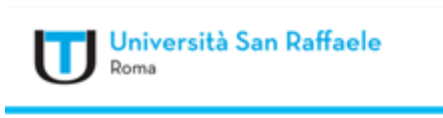

#### W > Conseguimento sitolo > Riepilogo domanda di laurea

# Riepilogo domanda di laurea

Informazioni relative alla domanda di laurea presentata.

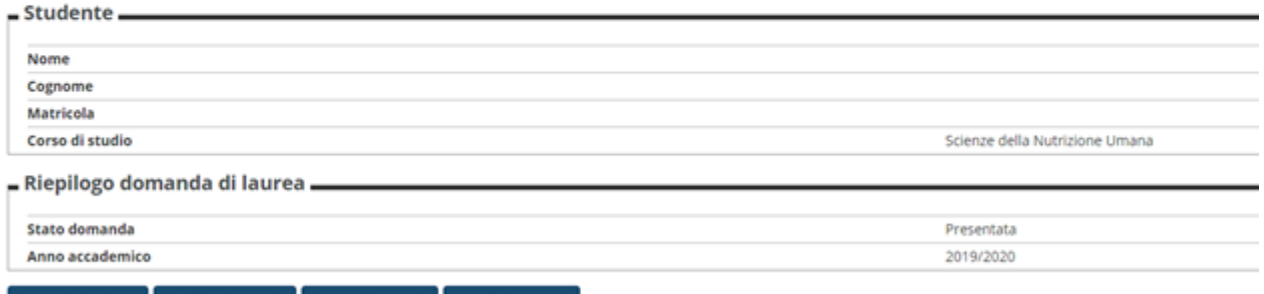

Torna alla bacheca Modifica Domanda Stampa Domanda Annulla Domanda

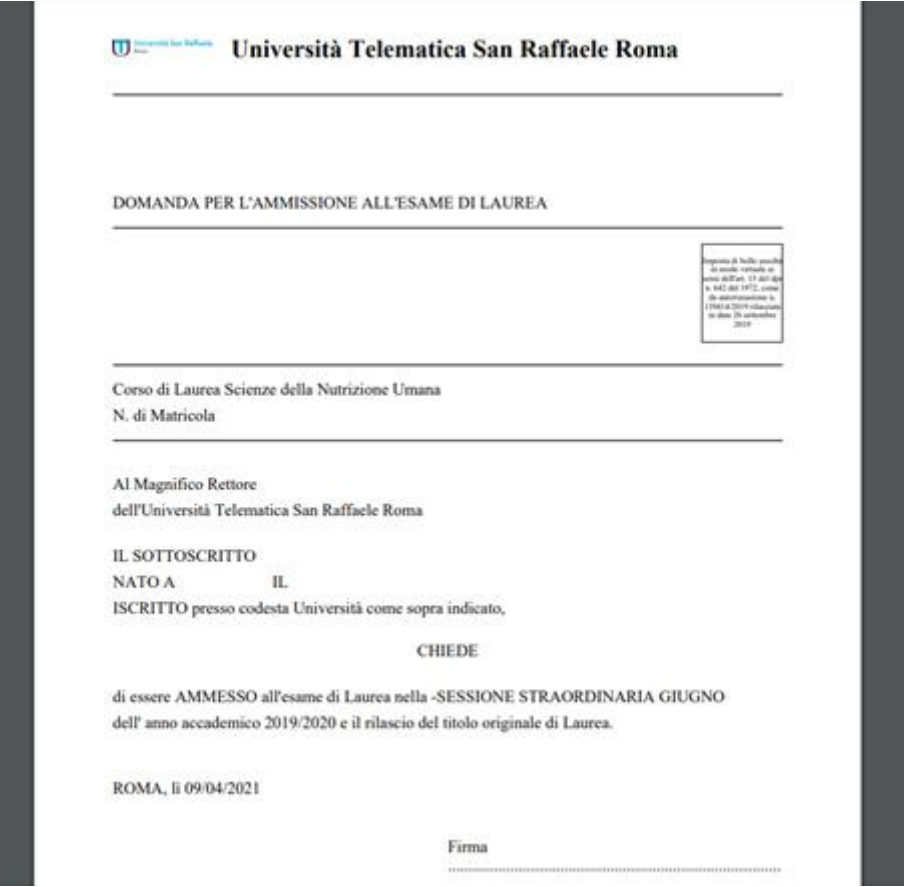

20) Stampare la Domanda di Ammissione all'Esame di Laurea, stamparle e firmarla

### 21) Allegare la Domanda cliccando in alto a destra su MENU => Carriera => Allegati Carriera

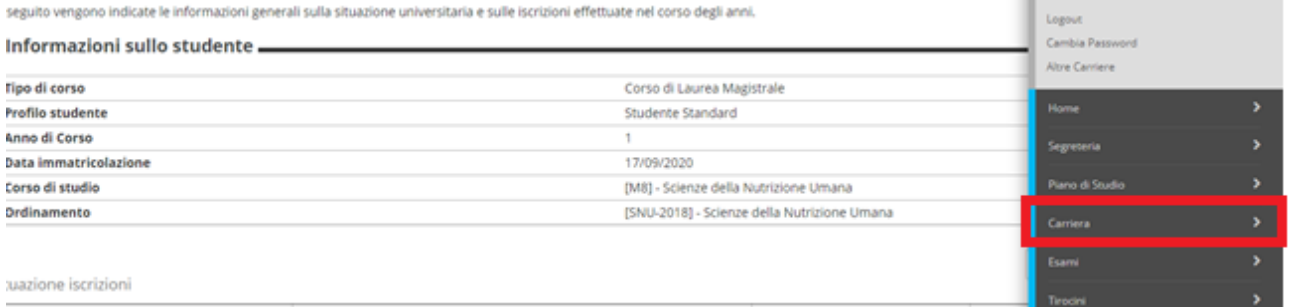

Di seguito vengono indicate le informazioni generali sulla situazione universitaria e sulle iscrizioni effettuate nel corso degli anni.

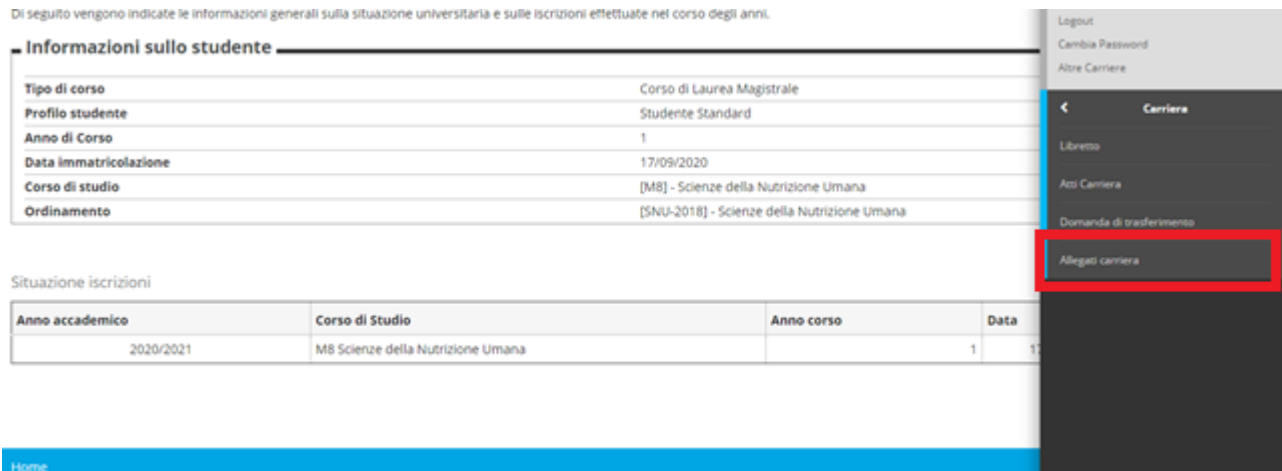

### 22) Cliccando dal MENU su "Laurea => "Richiesta Procedura di Laurea comparirà la seguente schermata. La FASE II è completa

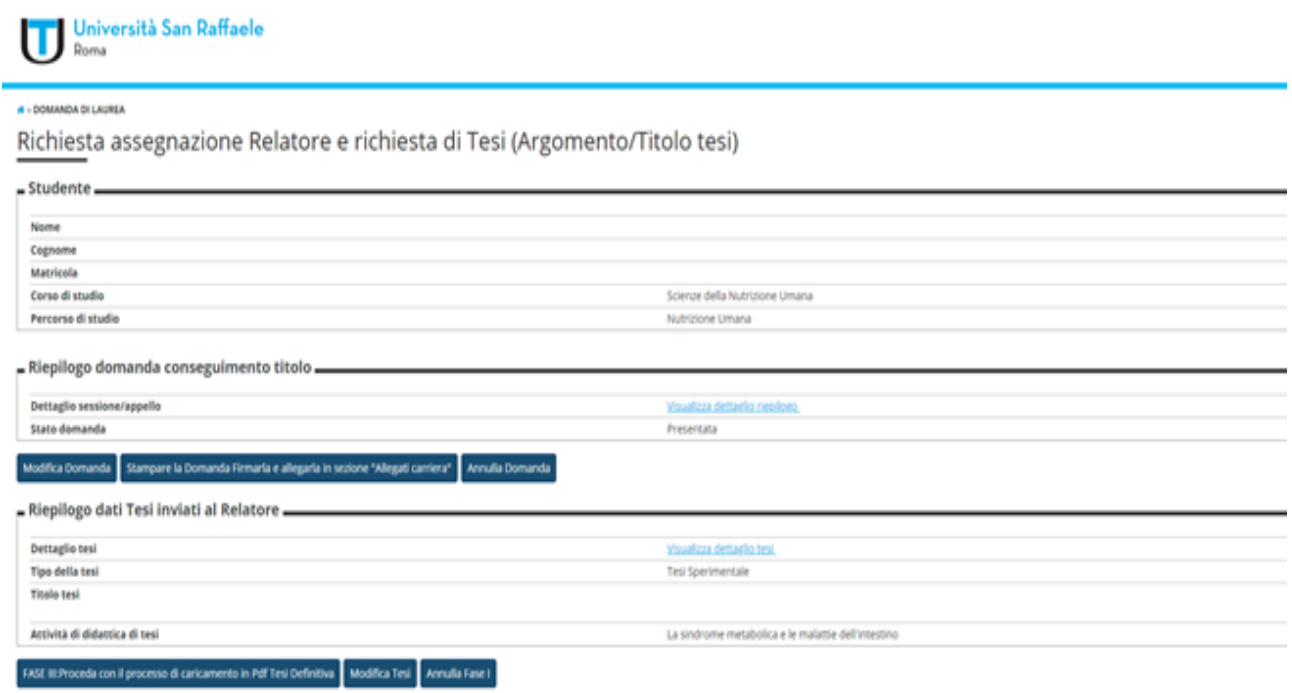